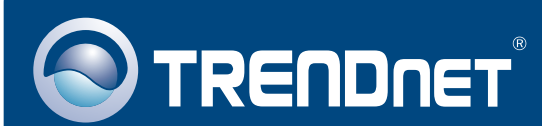

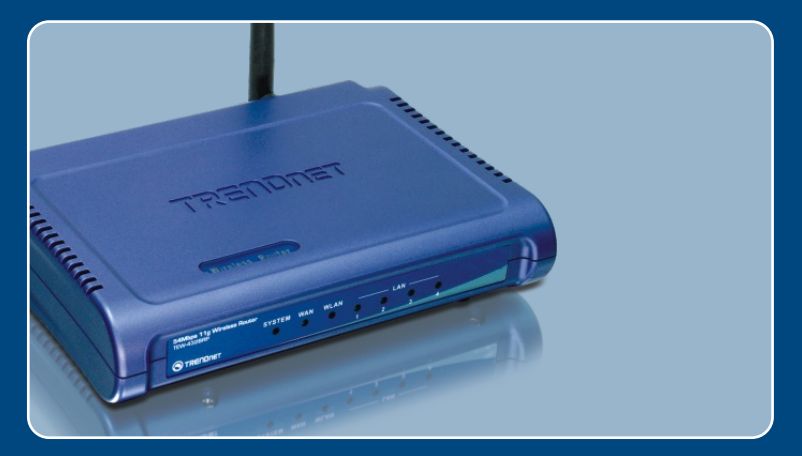

# Guia de Instalação Rápida

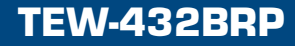

# **Indice** of Contents of Contents

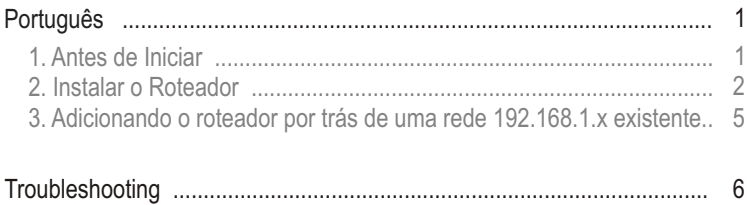

# **1. Antes de Iniciar**

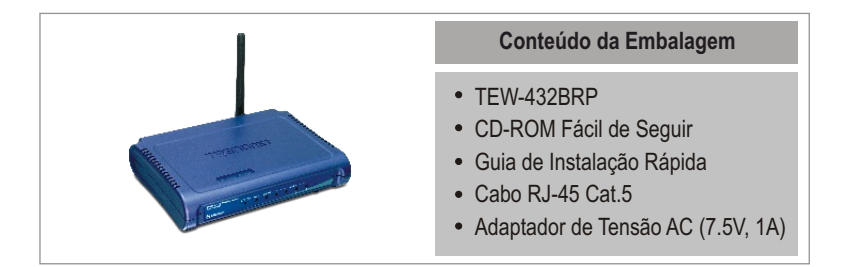

### **Requisitos do Sistema**

- Web Browser: Internet Explorer (5.0 ou superior)
- Computador com adaptador de Rede instalado  $\bullet$
- Internet Banda Larga
- Modem Cabo ou DSL Instalado

**Importante!** NÃO conecte o roteador até instruído a fazê-lo. Siga os passos abaixo antes de inserir o CD-ROM Fácil de Seguir no Drive de CD-¬ROM do seu computador.

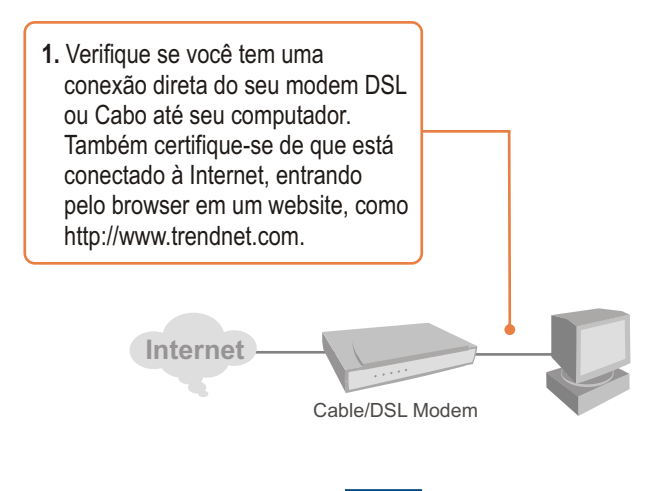

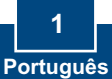

# **2. Instalar o Roteador**

**1.** Insira o **CD-ROM Fácil de Seguir**  no Drive de CD-ROM do seu computador e então clique **Install Router** (instalar roteador)**.**

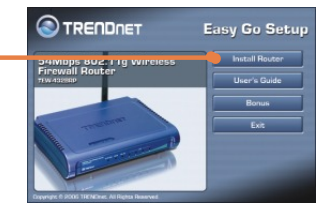

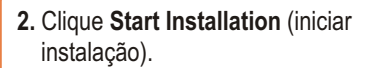

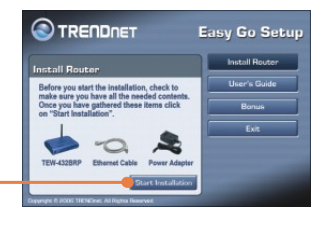

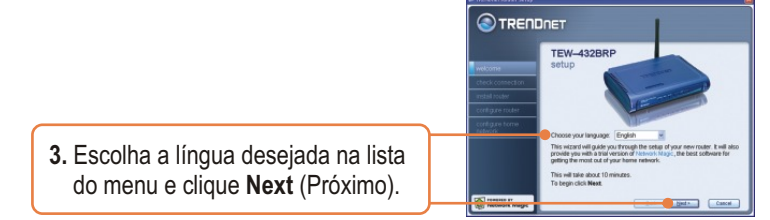

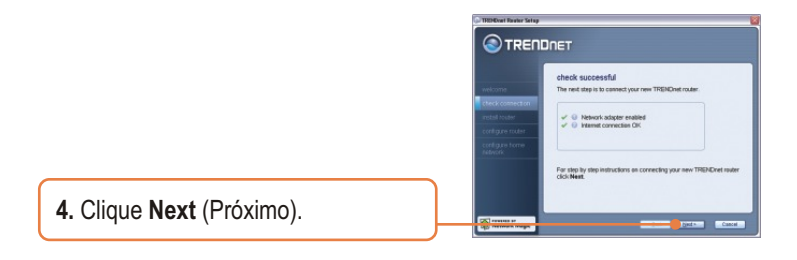

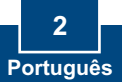

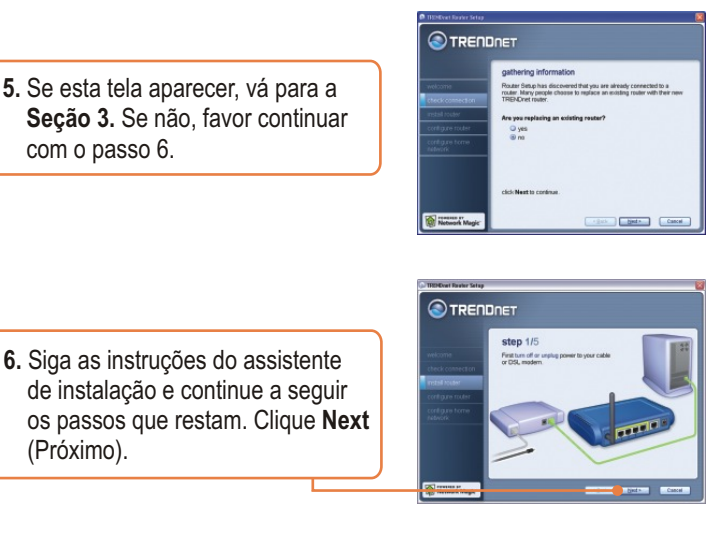

**7.** Quando a tela **Wireless Network** (Rede sem Fio) aparecer, entre com um nome de rede único e então clique **Next** (Próximo).

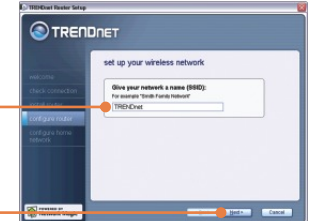

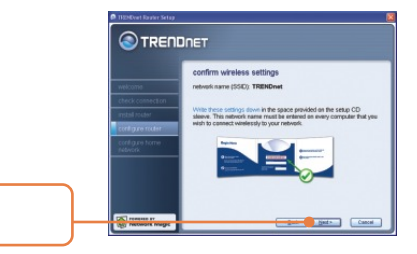

**8.** Clique **Next** (Próximo).

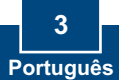

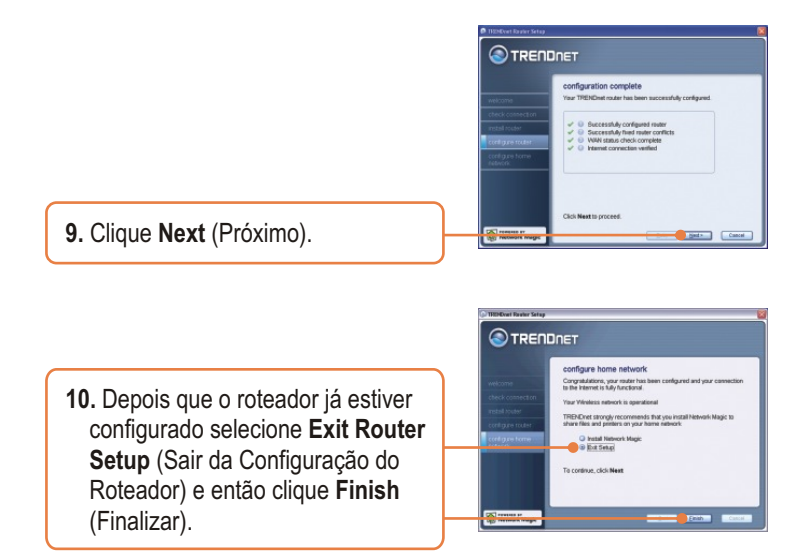

### **Sua instalação agora está completa.**

Para informações detalhadas referentes à configuração TEW-432BRP, favor recorrer ao Guia do Usuário incluído no CD-ROM de Utilitários Fácil de Seguir ou ao website da TRENDnet em www.trendnet.com.

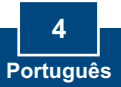

### **3. Adicionando o roteador por trás de uma rede 192.168.1.x existente**

Nota: Quando essa janela aparece, significa que você possui um modem DSL/Cabo ou roteador que está executando a rede 192.168.1.x. Se você está substituindo seu roteador atual pelo TEW-432BRP, favor marcar yes (sim) e clicar Next (Próximo) para continuar. Se você está adicionando este roteador atrás de um modem DSL/Cabo, favor marcar no (não) e clicar Next (Próximo) para continuar.

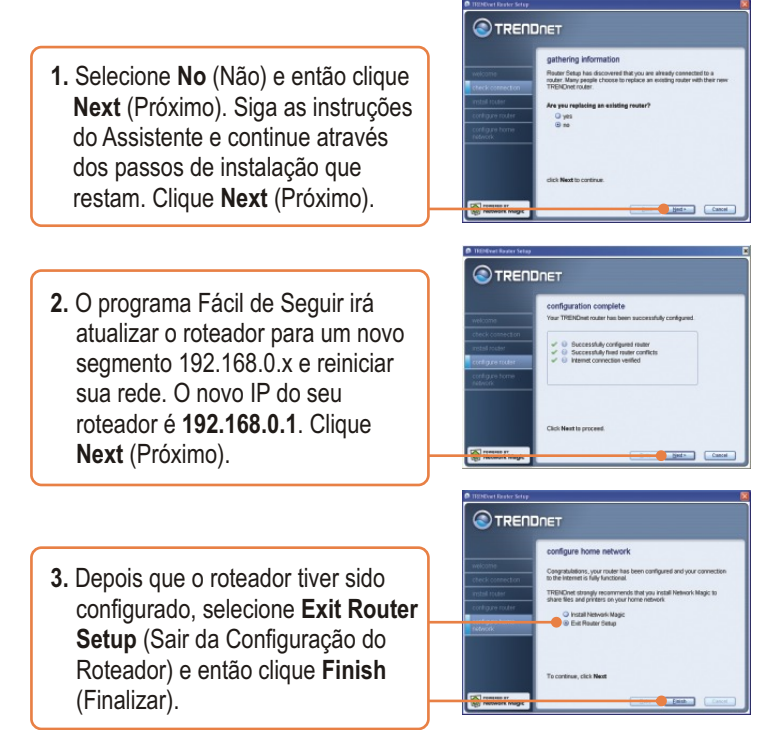

### **Sua instalação agora está completa.**

Para informações detalhadas referentes à configuração TEW-432BRP, favor recorrer ao Guia do Usuário incluído no CD-ROM de Utilitários Fácil de Seguir ou ao website da TRENDnet em www.trendnet.com.

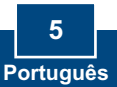

#### **P1: Eu inseri o CD-ROM Fácil de Seguir no drive de CD-ROM do meu computador e o menu de instalação não apareceu automaticamente. O que devo fazer?**

**R1:**  Se o menu de instalação não aparecer automaticamente, clique Start (Iniciar), clique Run (Executar) e digite D:\Autorun.exe onde "D" em "D:\Autorun.exe" é a letra designada ao Drive de CD-ROM do seu computador . E então clique OK para iniciar a instalação.

#### **P2: Como eu consigo entrar na página de configuração web do TEW-432BRP?**

**R2:** Depois de instalar o Roteador Wireless TEW-432BRP, você pode acessar a página de configuração web abrindo seu web browser e digitando http://192.168.1.1 na barra de endereço do web browser, onde http://192.168.1.1 é o endereço IP padrão do Roteador Wireless TEW-432BRP. Se você seguir as instruções de instalação da seção 3 para adicionar o roteador atrás de uma rede 192.168.1.x existente, digite http://192.168.0.1 na barra de endereços do web browser. O nome de usuário e senha padrão é admin.

#### **P3: Eu não estou certo do tipo de Conta de Internet que tenho para minha conexão Cabo/DSL. Como eu descubro?**

**R3:** Entre em contato com o Serviço ao Consumidor do seu ISP (Internet Service Provider) para obter as informações corretas.

#### **P4: Eu recebi um aviso de erro enquanto rodava o Install Wizard (assistente de instalação). O que devo fazer?**

**R4:** Certifique-se que o CD-ROM do seu computador está em perfeitas condições de funcionamento. Também verifique se todas as conexões de cabo estão seguras e se você consegue conectar a internet e então tente instalar o roteador novamente. Durante a instalação, o "Install Wizard" (Assistente de Instalação) irá verificar a operação do seu adaptador de rede e conexão de Internet.

#### **P5: Todas as configurações estão corretas, mas eu não consigo fazer uma conexão wireless com o roteador. O que devo fazer?**

**R5:** Primeiro, certifique-se de que a luz WLAN no roteador está acesa. Segundo, reinicie o TEW-432BRP. Desconecte o TEW-432BRP da tomada. Aguarde 15 segundos, então conecte o TEW-432BRP a tomada novamente. Terceiro, acesse o TEW-432BRP entrando com http://192.168.1.1 na barra de endereços do seu web browser. Se você seguir as instruções de instalação da seção 3 para adicionar o roteador por trás de uma rede 192.168.1.x existente, digite http://192.168.0.1 na barra de endereços do seu web browser. Clique em Wireless. Certifique-se de que Enabled (Habilitado) está selecionado. Quarto, contate o fabricante de seu adaptador de rede wireless e certifique-se de que o adaptador de rede wireless está configurado com o SSID apropriado.

#### **P6: Depois de terminar de instalar o roteador, então o "Network Magic Installation Wizard" (Assistente Mágico de Instalação de Rede) aparece. O que devo fazer?**

**R6:** O Network Magic é um programa bônus opcional. Ele funciona com o seu roteador para configurar, gerenciar, reparar e proteger a rede de sua casa. Para instalar o Network Magic, selecione Install Network Magic (Instalar Mágico de Rede), clique Next (Próximo) e então siga as instruções do Assistente de Instalação. Se você não quiser instalar o Network Magic, selecione Exit Router Setup (Sair da Configuração do Roteador) e então clique Finish (Finalizar).

Se você ainda tiver problemas ou alguma pergunta referente ao TEW-432BRP, favor recorrer ao Guia do Usuário incluído no CD-ROM Fácil de Seguir ou entrar em contato com o Departamento de Suporte Técnico da Trendnet.

#### **Certificados**

Este equipamento foi submetido a testes e provou ser aderente às Regras FCC e CE. Sua operação está sujeitas às seguintes condições:

(1) Este dispositivo não pode causar interferência prejudicial.

(2) Este dispositivo deve aceitar qualquer interferência recebida. Isso inclui interferências que podem causar operação indesejada.

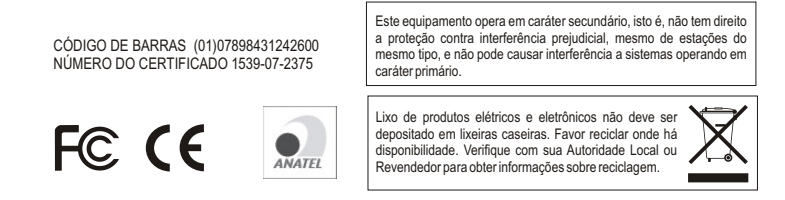

**NOTA:** O FABRICANTE NÃO É RESPONSÁVEL POR QUALQUER INTERFERÊNCIA DE RÁDIO OU TV CAUSADA POR MODIFICAÇÕES NÃO AUTORIZADAS NESTE EQUIPAMENTO. TAIS MODIFICAÇÕES PODEM VIOLAR A AUTORIDADE DO USUÁRIO DE OPERAR O EQUIPAMENTO.

#### **ADVERTENCIA**

En todos nuestros equipos se mencionan claramente las caracteristicas del adaptador de alimentacón necesario para su funcionamiento. El uso de un adaptador distinto al mencionado puede producir daños fisicos y/o daños al equipo conectado. El adaptador de alimentación debe operar con voltaje y frecuencia de la energia electrica domiciliaria existente en el pais o zona de instalación.

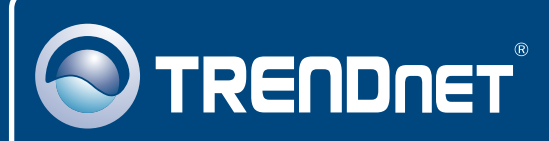

# TRENDnet Technical Support

### US · Canada

24/7 Tech Support **Toll Free Telephone:** 1(866) 845-3673

 $\overline{E}$ **urope** (Germany • France • Italy • Spain • Switzerland • UK)

**Toll Free Telephone:** +00800 60 76 76 67

English/Espanol - 24/7 Francais/Deutsch - 11am-8pm, Monday - Friday MET

#### **Worldwide**

English/Espanol - 24/7 Francais/Deutsch - 11am-8pm, Monday - Friday MET **Telephone:** +(31) (0) 20 504 05 35

## Product Warranty Registration

**Please take a moment to register your product online. Go to TRENDnet's website at http://www.trendnet.com**

### **TRENDNET**

**20675 Manhattan Place Torrance, CA 90501 USA**

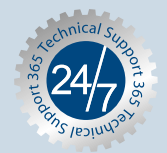